# INSTRUKCJA OBSŁUGI DZIENNIKA

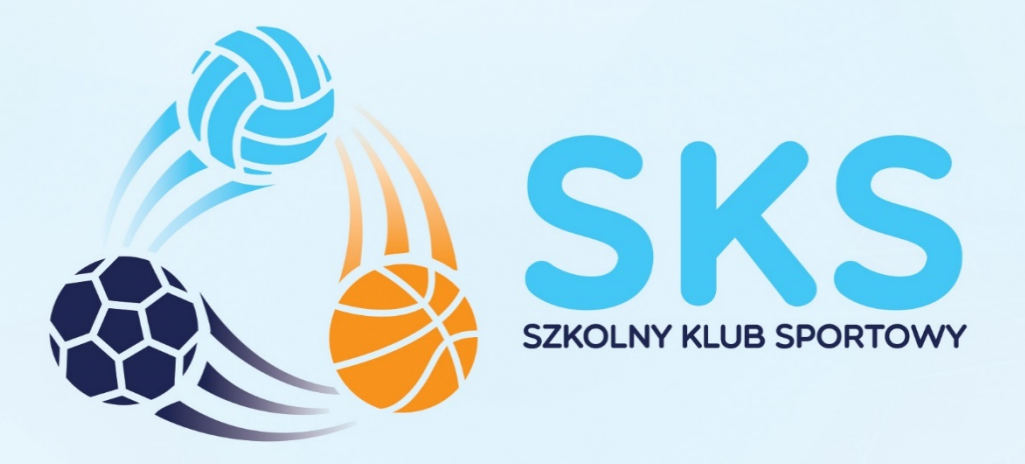

# REJESTRACJA W DZIENNIKU SKS 2021

# NAUCZYCIELE KONTYNUUJĄCY

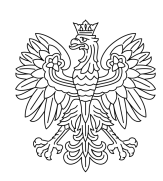

**Ministerstwo** Kultury **Dziedzictwa Narodowego** i Sportu.

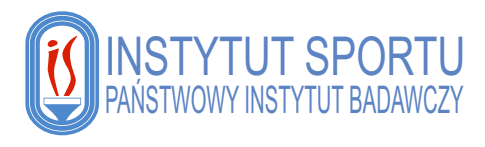

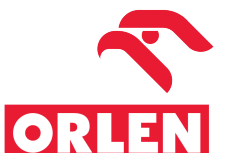

## Spis treści

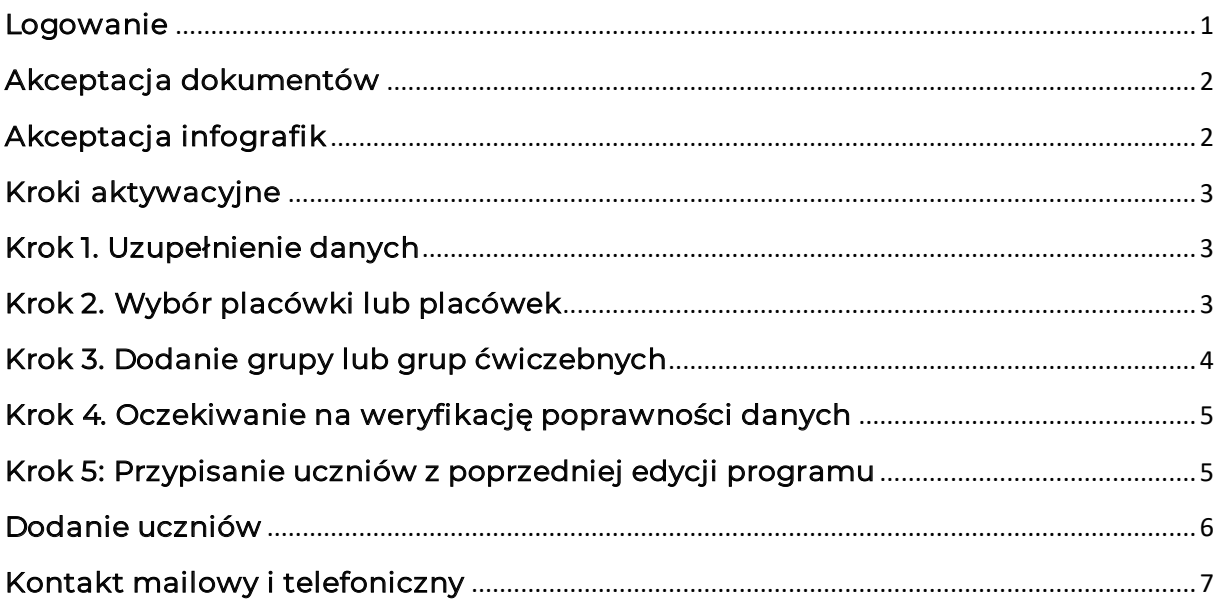

#### Logowanie

Logowanie do dziennika elektronicznego odbywa się na stronie internetowej Programu SKS; www.szkolnyklubsportowy.pl, przy użyciu opcji "Logowanie" w prawym, górnym rogu:

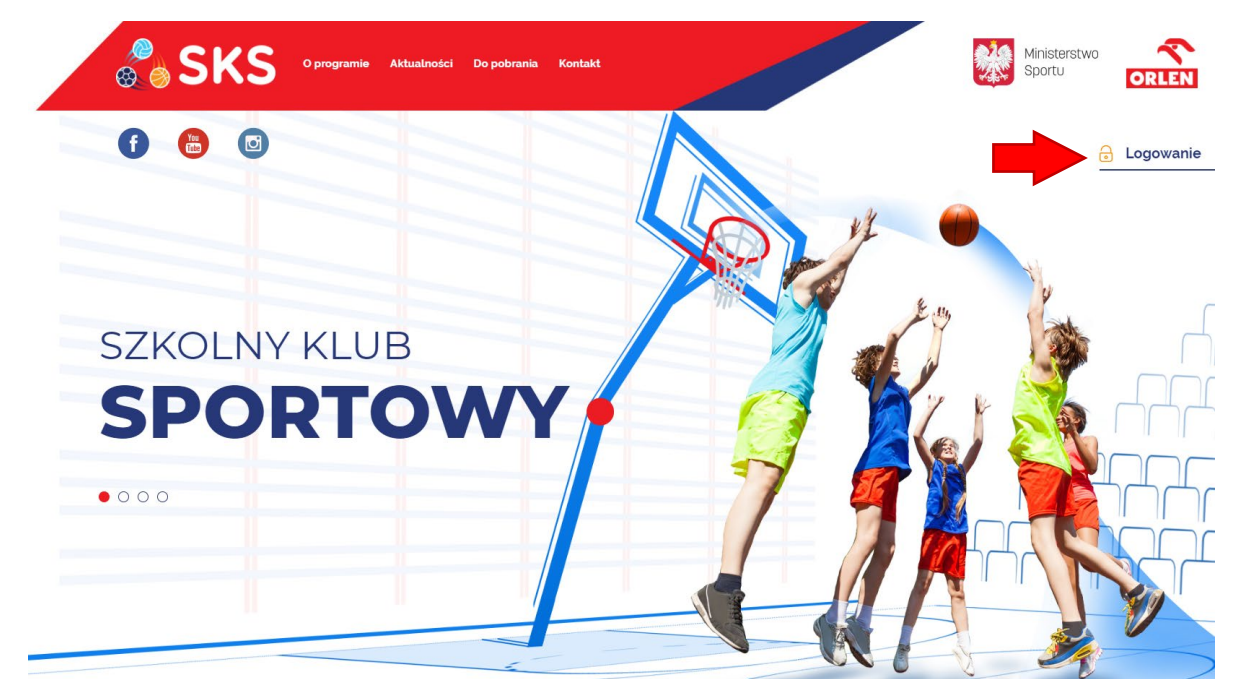

Po przejściu do kolejnej strony należy wybrać opcję logowania:

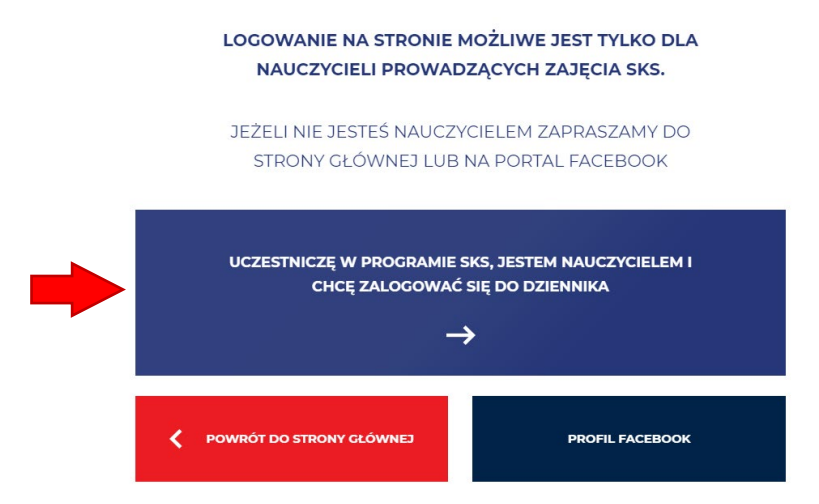

W celu zalogowania do dziennika nauczyciela należy wybrać "UCZESTNICZE W PROGRAMIE SKS, JESTEM NAUCZYCIELEM I CHCĘ ZALOGOWAĆ SIĘ DO DZIENNIKA", a następnie wprowadzić adres e-mail oraz hasło, które używali Państwo w ubiegłej edycji programu.

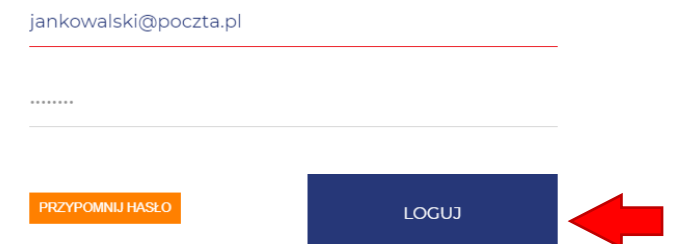

W przypadku zapomnienia hasła należy skorzystać z opcji "PRZYPOMNIJ HASŁO". Na adres e-mail podany podczas rejestracji zostanie wysłany link umożliwiający ustawienie nowego hasła. Należy kliknąć w link lub skopiować go do przeglądarki, a następnie wprowadzić nowe hasło.

WAŻNE: Ze względu na politykę prywatności, po pierwszym zalogowaniu wymagana będzie zmiana hasła. W polu "Stare hasło" należy wpisać aktualne hasło, które zostało użyte do zalogowania. W dwóch kolejnych polach należy wpisać nowe hasło. System będzie wymagał zmiany hasła raz na trzy miesiące.

## Akceptacja dokumentów

Po pierwszym logowaniu obowiązkowo należy zaakceptować Regulamin SKS oraz Politykę Prywatności serwisu SKS. Zapoznaj się z treścią obu dokumentów, otwierając je kliknięciem w oba odnośniki. Dopiero po zapoznaniu się z dokumentami można zaakceptować ich treść klikając w przycisk z napisem "TAK".

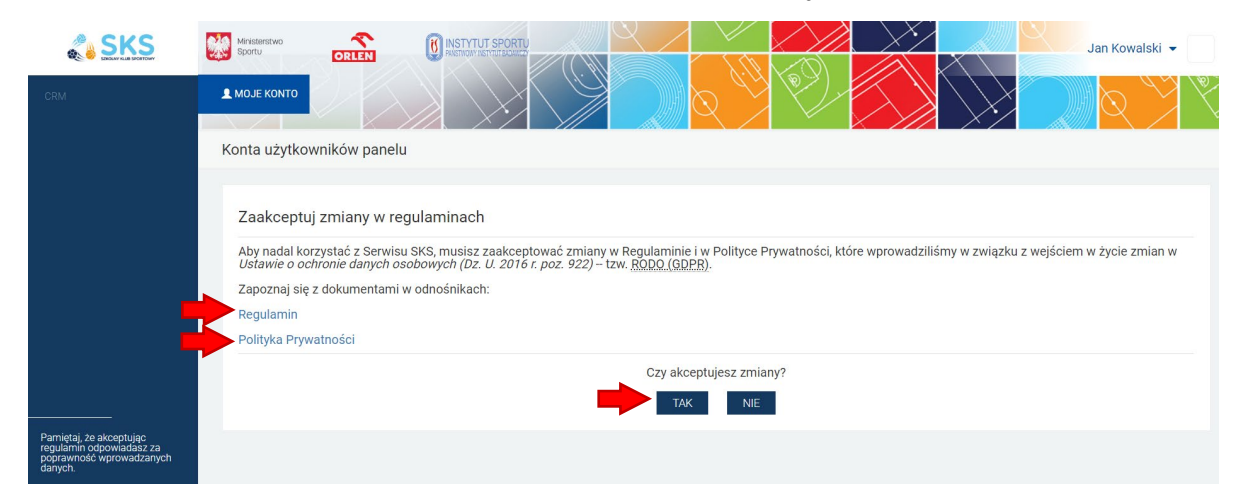

#### Akceptacja infografik

Następnie na ekranie pojawią się infografiki z najważniejszymi założeniami programu SKS. Należy zapoznać się z ich treścią, po czym zamknąć krzyżykiem u dołu ekranu. Następnie klikamy w granatowy przycisk "ZAAKCEPTUJ I PRZEJDŹ DALEJ".

#### Kroki aktywacyjne

W nowej edycji programu należy przejść odpowiednie kroki, aby rozpocząć korzystanie z systemu. Jest to podyktowane koniecznością zapewnienia ciągłości wyników testów sprawnościowych oraz potrzebą uaktualnienia statystyk na rok 2020.

KROK 1: UZUPEŁNIENIE DANYCH KROK 2: WYBÓR PLACÓWKI LUB PLACÓWEK KROK 3: DODANIE GRUPY LUB GRUP ĆWICZEBNYCH KROK 4: OCZEKIWANIE NA WERYFIKACJĘ POPRAWNOŚCI DANYCH KROK 5: PRZYPISANIE UCZNIÓW Z POPRZEDNIEJ EDYCJI PROGRAMU

Aby przejść dalej naciśnij przycisk "ROZPOCZNIJ".

#### Krok 1. Uzupełnienie danych

W tym kroku należy uzupełnić dodatkowe dane dotyczące swojego konta w systemie. Uzupełniamy wszystkie pola obowiązkowe oznaczone gwiazdką, oraz opcjonalnie pozostałe pola.

W pierwszej części panelu pole numeru telefonu jest obowiązkowe, następnie opcjonalnie podajemy dane adresowe. Wśród informacji dodatkowych obowiązkowo w każdym polu udzielamy odpowiedzi.

U dołu potwierdzamy bądź nie, uczestnictwo w innych programach sportowych wraz z podaniem liczby dzieci uczestniczących w tych programach będących uczestnikami grup SKS.

#### Krok 2. Wybór placówki lub placówek

W tym kroku należy znaleźć i dodać do swojego konta placówkę lub placówki, w których będzie realizowany program. Aby dodać placówkę klikamy w granatowy przycisk "DODAJ SWOJĄ PLACÓWKE".

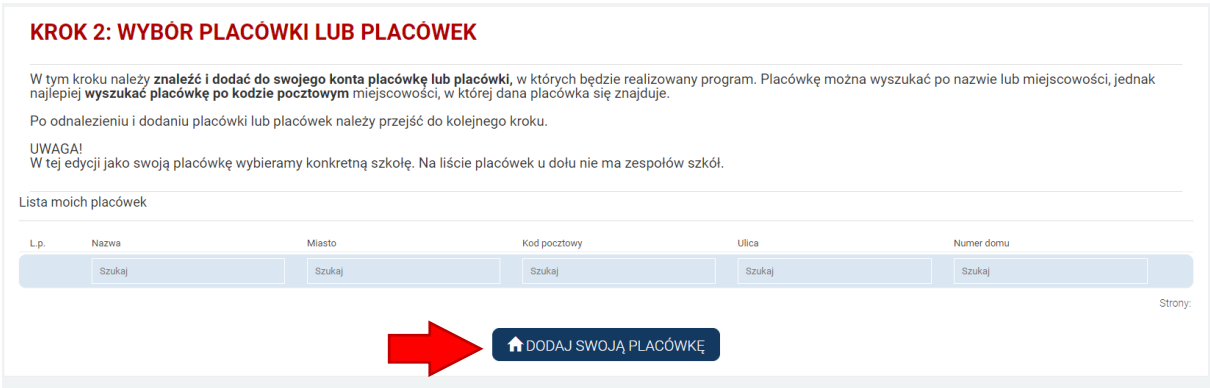

Placówkę można wyszukać po nazwie lub miejscowości, jednak najlepiej wyszukać placówkę po kodzie pocztowym miejscowości, w której dana placówka się znajduje. Po odnalezieniu szukanej placówki klikamy w przycisk "WYBIERZ" aby dodać ją do swoich placówek.

#### **KROK 2: WYBÓR PLACÓWKI LUB PLACÓWEK**

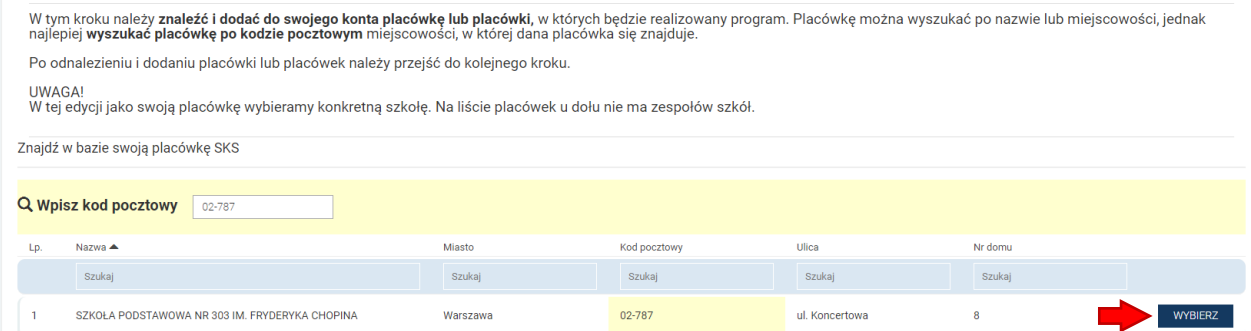

Po dodaniu wszystkich placówek klikamy w zielony przycisk w prawym dolnym rogu ekranu "PRZEJDŹ DO KOLEJNEGO KROKU".

## Krok 3. Dodanie grupy lub grup ćwiczebnych

W tym kroku należy utworzyć puste (jeszcze bez uczniów) grupy ćwiczebne. Aby utworzyć grupę klikamy w granatowy przycisk "DODAJ SWOJĄ GRUPĘ".

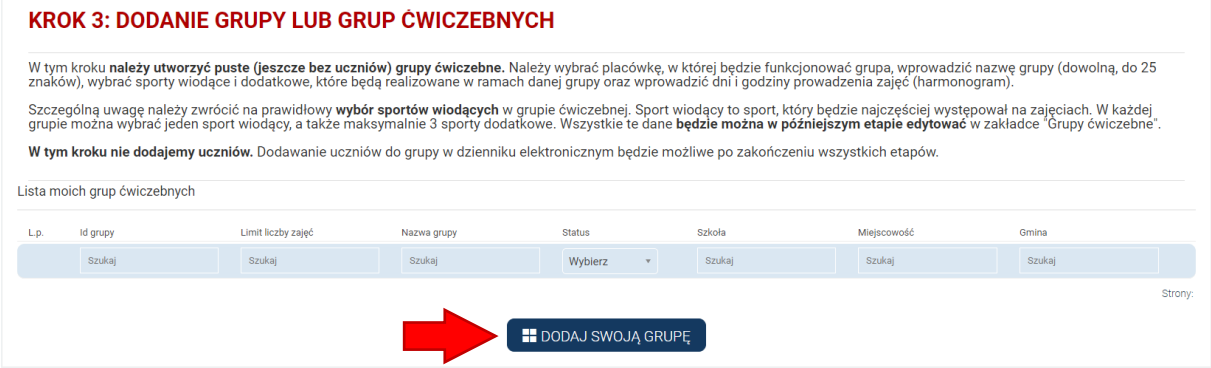

Następnie należy wybrać placówkę, w której będzie funkcjonować grupa, wprowadzić nazwę grupy (dowolną, do 25 znaków), wybrać sporty wiodące i dodatkowe, które będą realizowane w ramach danej grupy oraz wprowadzić dni i godziny prowadzenia zajęć (harmonogram).

Po utworzeniu wszystkich grup klikamy w zielony przycisk w prawym dolnym rogu ekranu "PRZEJDŹ DO KOLEJNEGO KROKU".

To jeden z kluczowych momentów całego procesu. Należy upewnić się, że wszelkie podane dane w systemie są prawidłowe, ponieważ następny krok to akceptacja konta przez Operatora Wojewódzkiego.

Podane dane muszą być tożsame z danymi zawartymi w umowie.

## Krok 4. Oczekiwanie na weryfikację poprawności danych

Po przejściu wcześniejszych kroków na koncie widnieje komunikat:

znajduje się w lewym dolnym rogu dziennika)

KROK 4: OCZEKIWANIE NA WERYFIKACJE POPRAWNOŚCI DANYCH Teraz należy oczekiwać na weryfikację konta i akceptację grup przez operatora wojewódzkiego. Weryfikacja danych odbywa się na podstawie umowy z<br>operatorem wojewódzkim, którą należy jak najszybciej przesłać pocztą. W przypa piątego kroku. Informacja ta zostanie przekazana drogą mailową. Odrzucenie dodanych grup oznacza powrót do kroku drugiego. W takim wypadku zalecamy kontakt z operatorem wojewódzkim programu SKS (kontakt

W tym momencie nie możemy wykonać żadnych działań w dzienniku. Dopiero po akceptacji przez Operatora Wojewódzkiego otrzymamy dostęp do dziennika SKS.

WAŻNE: Operator wojewódzki nie zaakceptuje Państwa kont do momentu otrzymania wymaganych dokumentów

#### Krok 5: Przypisanie uczniów z poprzedniej edycji programu

Po uzyskaniu akceptacji od Operatora Wojewódzkiego (informacja zostanie przekazana na wskazany przy rejestracji e-mail) otrzymujemy dostęp do Kroku 5.

W tym kroku należy zweryfikować listę uczniów z poprzedniej edycji programu. Oznacza to, że dla każdego ucznia z ubiegłego roku należy wybrać jedną z dwóch opcji: "Przypisz do grupy" lub "Przenieś do archiwum".

W przypadku uczniów, którzy będa brali udział w zajęciach w nowej edycji programu należy skorzystać z opcji "Przypisz do grupy", po czym należy wybrać, do której grupy powinni być przypisani (jeżeli została utworzona więcej niż jedna grupa).

W przypadku uczniów, którzy nie będą brali udziału w zajęciach w nowej edycji programu, należy skorzystać z opcji "Przenieś do archiwum", co spowoduje przeniesienie takiego ucznia do archiwum, do którego będzie wgląd w dzienniku elektronicznym w zakładce "Grupy ćwiczebne".

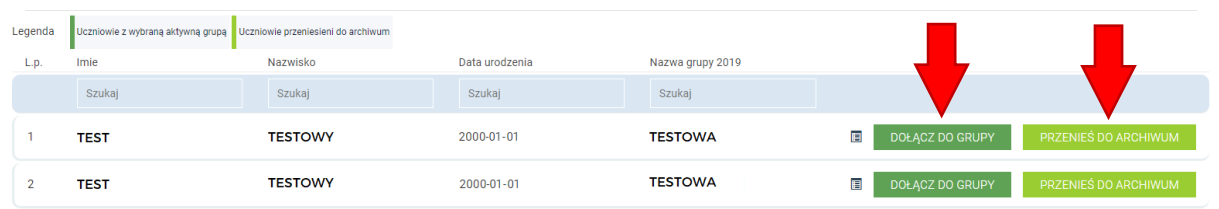

W tym kroku nie dodajemy nowych uczniów do grupy. Dodawanie nowych uczniów będzie możliwe po zakończeniu kroku piątego poprzez opcję "Dodaj ucznia".

Po zakończeniu weryfikacji listy uczniów, aby zakończyć krok piąty należy kliknąć "Zapisz i zatwierdź".

#### Dodanie uczniów

Pierwszą czynnością bez której nie będzie możliwe korzystanie z pełnej funkcjonalności dziennika jest dodanie uczniów. Wymogiem wynikającym z regulaminu programu jest posiadanie 15 uczniów w każdej grupie ćwiczebnej.

WAŻNE: Informujemy, że na czas pandemii dopuszczalne jest posiadanie w grupie ćwiczebnej mniej niż 15 uczniów. Po zakończeniu stanu pandemii ponownie wymagana będzie liczba 15 uczniów w grupie, dlatego zalecamy już teraz stworzenie grupy składającej się z min. 15 uczniów.

Aby dodać ucznia klikamy w przycisk "DODAJ UCZNIA" w górnym menu.

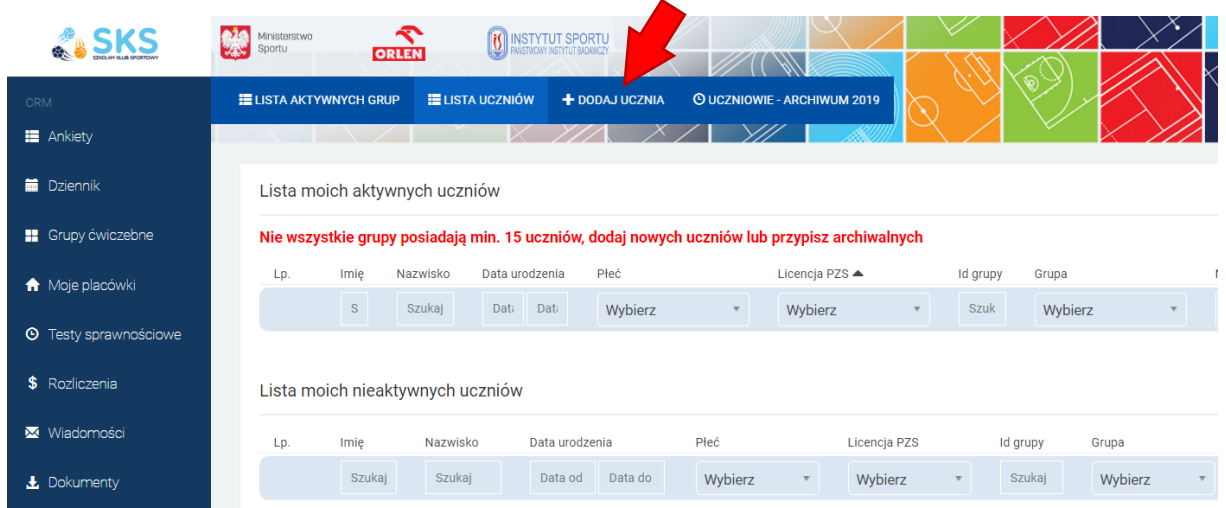

Wprowadzając ucznia należy wybrać grupę, do której ma być przypisany, wprowadzić jego dane: imię, nazwisko, status (wybieramy status aktywny), datę urodzin, płeć oraz informację dotyczącą uczestnictwa w innych zajęciach sportowych i posiadania licencji związku sportowego. Bardzo prosimy o rzetelne wypełnienie tych rubryk. W dolnej części panelu dodawania ucznia należy wgrać skan zgody na uczestnictwo w zajęciach i wprowadzić numer lub numery kontaktowe do rodziców lub opiekunów prawnych. Wpisanie tych numerów jest niezbędne do korzystania z funkcji "S.O.S." w aplikacji mobilnej SKS.

#### UWAGA: Aby dodać ucznia do grupy niezbędne jest wgranie skanu zgody rodzica lub opiekuna. Plik zgody musi być zapisany w jednym z formatów: JPG, PNG, PDF, TIFF. Maksymalny rozmiar pliku to 4 MB.

Po dodaniu przynajmniej 15 uczniów w każdej z grup możemy korzystać ze wszystkich funkcjonalności dziennika. (nie dotyczy okresu pandemii)

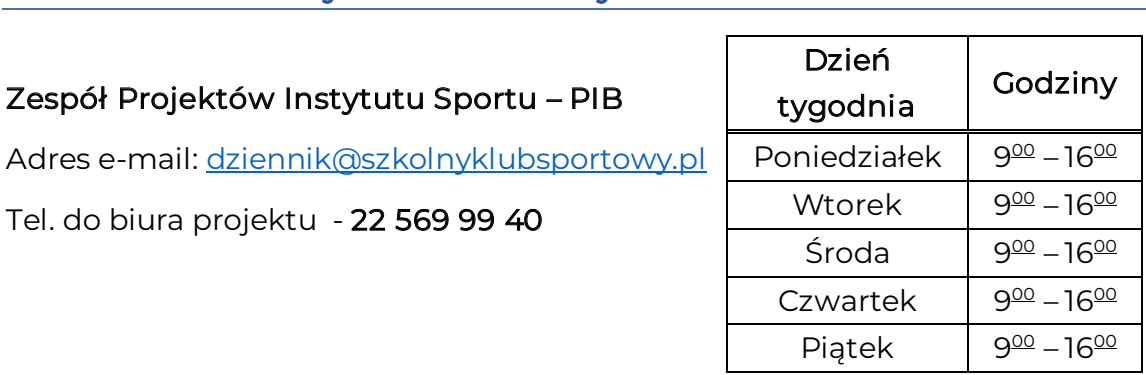

#### Kontakt mailowy i telefoniczny